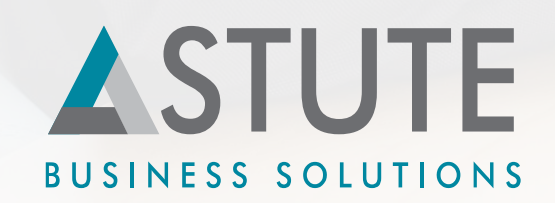

# **FLUID UI FAQs**

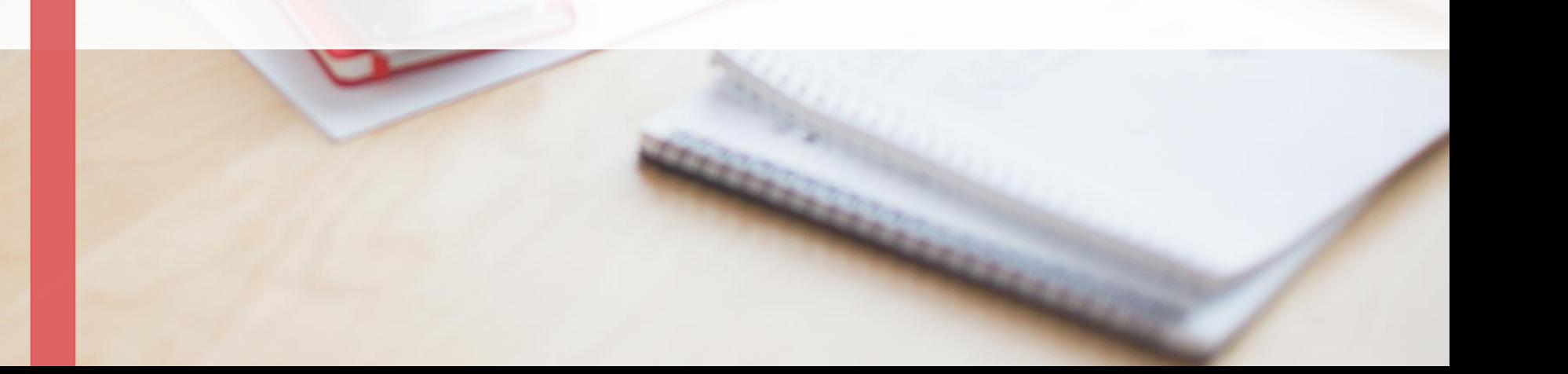

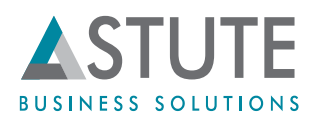

#### **Q1. What is Fluid UI?**

**A.** Fluid User Interface is designed as a significant improvement over the PeopleSoft classic user interface, which aims to provide customers with an enhanced and intuitive experience of using the PeopleSoft applications, through different devices such as desktop, smartphones and tablets.

#### **Q2. What versions of PeopleTools has Fluid UI?**

**A.** Fluid is available starting from PT 8.54

#### **Q3. What is Fluid based on?**

**A.** Fluid uses cascading style sheets (CSS3), HTML5, and JavaScript.

#### **Q4. How are Fluid page definitions maintained?**

**A.** Fluid page definitions are maintained within PeopleSoft Application Designer, and the application developer has the ability to define and apply conditional formatting appropriate to Smartphone, tablet, or large-screen devices.

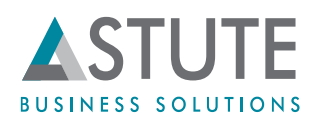

#### **Q5. What are Fluid Homepages?**

**A.** Fluid Homepages are the fluid version of an application home page. Similar to the current portal technology, the fluid homepage is where a user arrives after logging into the system. The fluid homepage brings together information that will assist a user in understanding what's happening and what needs their attention, while providing an easy way for the user to navigate to key parts of the PeopleSoft system.

#### **Q6. Can a system contain single or multiple fluid homepages?**

**A.** A system can contain multiple fluid homepages for different uses.

#### **Q7. Can customers create fluid homepages?**

**A.** Customers can easily create new homepages and publish them to users, groups of users, or specific roles. End users can create their own personal homepage, where they might associate information of relevance or importance to themselves.

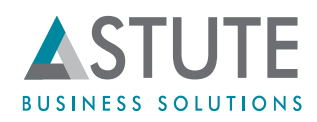

#### **Q8. What are Fluid Tiles?**

**A.** Tiles, also called grouplets, provide a discrete view to a segment of the PeopleSoft application. It is a structure on the homepage that will help the user navigate to a fluid page (or even a classic page), but the tile also can provide valuable information in its own right.

#### **Q9. How are fluid tiles best used?**

**A.** 1) Tiles help the user navigate to a fluid or classic pages.

2) The tile leverages the ability to display dynamic content from PeopleSoft, including visual content from PeopleSoft Pivot Grids, or other information sources. Hence they can be used for creating dynamic reports *Note: A tile on a fluid homepage can be compared to a pagelet on a classic homepage.*

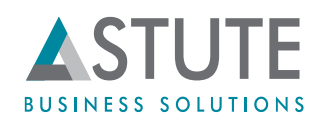

#### **Q10. What is a Fluid Notification Framework and how does it work?**

**A.** The Notification Framework is a mechanism employed by PeopleTools that updates a widget in the homepage header. As data is updated within applications, the notification widget reflects a sum of all notifications from all applications represented on the home page. It shows users the number of items that need their attention and enables them to view and act on those items using the Notification Window.

For example, in FSCM, if an application provides the number of outstanding invoices yet to be approved by the user, the Notification Framework might be used to update the count dynamically as new invoices are generated.

#### **Q11. What is a Fluid Navigation Bar or NavBar?**

**A.** PeopleSoft Navigation Bar or NavBar, offers faster and more intuitive navigation across the PeopleSoft application.

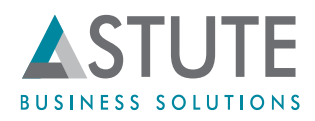

#### **Q12. Where do I find the NavBar?**

**A.** It is always available as a dynamic window that slides out from the side of the page. On fluid-enabled systems, the PeopleSoft Navigation Bar will be available even on PeopleSoft classic pages, creating a seamless experience for users as they navigate the system.

#### **Q13. Is there any improvement in NavBar with PT 8.55?**

**A.** Yes, Navbar has been improved for use with Small Form Factor devices.

When screen width is limited, the NavBar will show only the tile list. The user can navigate from a tile on the list to the second level and make a selection, or navigate back to the tile list; but only the tile list will be displayed. This makes a fluid page and the NavBar specifically work better in touch first mode.

#### **Q14. What capabilities does Fluid offer for mobile devices?**

**A.** The Fluid UI supports device-side capabilities for mobile devices such as the embedded camera for image uploads. With PeopleTools, application developers can construct modern mobile applications and deploy them in conjunction with the deep functionality of PeopleSoft applications to create a powerful, dynamic experience for users.

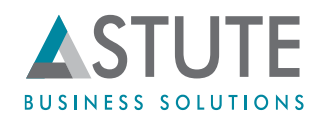

#### **Q15. Are Fluid options enabled for Component properties?**

**A.** Yes, Fluid options are added to the Component Properties for Component, Search, and Help options, from PT 8.55.

#### **Q16. What are some new Fluid page types available since PT 8.55?**

**A.** In PT 8.55, you can select the following from the Page Type drop-down list on the Use tab of the Page Properties dialog box.

- Side Page 1: A side page that users can slide in from the left of the display to view its contents. The Side Page 1 is typically used to display left navigation.

- Side Page 2: A side page that users can slide in from the right of the display to view its contents. The Side Page 2 is typically used to display related content for a component.

- Master/Detail Target Page: Used within the master-detail framework. The master-detail target page displays the application transaction page (the detail) that is displayed after selecting an item in the left navigation pane (the master).

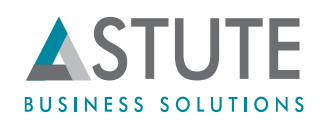

#### **Q17. How are Master-Detail components useful?**

**A.** 1) Master-detail components offer developers, more power and flexibility when designing pages for navigation and to assist users by aggregating commonly accessed application components within a single navigational structure. 2) They enable navigation between multiple components.

Note: The collection of components represents a collection of work typically performed by a particular role, for example, with the navigational items appearing in the left pane. When users tap items in the navigation pane, the target pane displays the appropriate detail content.

#### **Q18. How do I understand Master Detail pages in classic terms?**

**A.** Master-Detail structures are conceptually similar to classic PeopleSoft WorkCenters in that they provide a navigation pane and pane for target content.

### **Q19. How do I begin exploring Master-Detail components?**

**A.** PeopleTools ships a default master-detail component named PT\_MDSTARTPAGE\_NUI, containing basic elements, such as the navigation page and the target content page. In upcoming PeopleSoft application images, components using the master-detail model will be available.

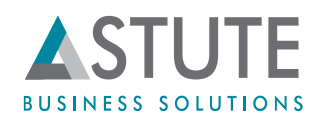

#### **Q20. What are the key Fluid enhancements in Portal Technology 8.55?**

**A.** PeopleTools portal technology includes the following enhancements that support developing and delivering fluid applications in PeopleTools 8.55:

- Fluid activity guides
- Fluid dashboards
- Fluid related content
- Tile enhancements
- Tile Wizard
- Branding enhancements
- Conditional navigation enhancements
- Homepage enhancements

## **Q21. Can classic components be converted to Fluid?**

**A.** Yes, PeopleSoft's red paper titled 'Converting Classic PIA Components to PeopleSoft Fluid User Interface' describes how to convert an existing Classic Component to a new Fluid UI Component. [Refer Document Id 1984833.1]

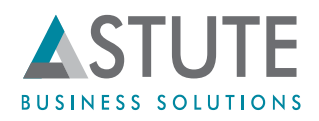

#### **Q22. Insert Classic Page - Can the image displayed for the title be modified as opposed to using the default PS image.**

A. Yes. One can use the default image or one can upload an image of his/her choice and use that for the tile.

#### **Q23. Can analytics be setup specifically for each pivot grid?**

A. Yes. Analytics can be setup for each pivot grid. There is a related setup to map it to the fluid component.

#### **Q24. Is it possible to customize the CSS for Fluid if it's needed?**

A. Yes. You can create your own custom CSS for fluid or use any of the existing ones.

#### **Q25**. **Classic page - Would it be possible to edit title and add an image?**

A. Yes. Navigate to Structure and Content-> Navigate to the required page -> Click on the 'Fluid Options' tab. There exists the option to select the image.